# **Podręcznik użytkownika aplikacji Planet Pay HCE Wallet**

**W tej broszurze znajdziesz odpowiedzi na podstawowe pytania i dowiesz się jak:**

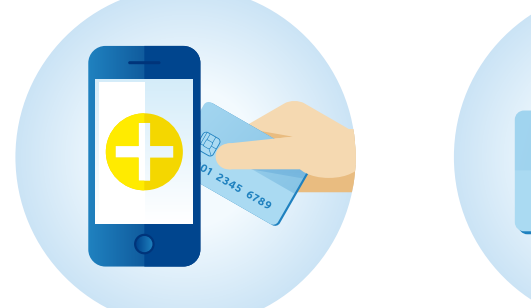

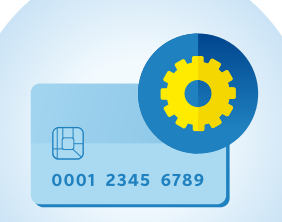

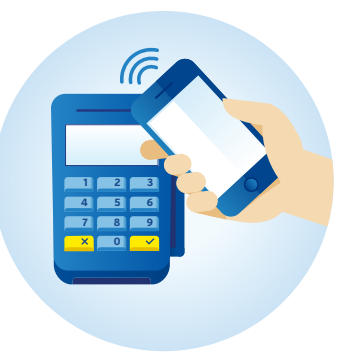

**Dodać pierwszą kartę i aktywować usługę HCE**

**Zarządzać kartami płatniczymi w aplikacji** **Płacić telefonem**

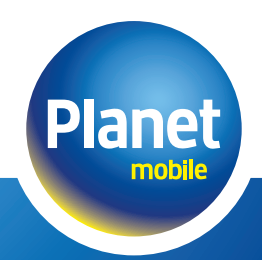

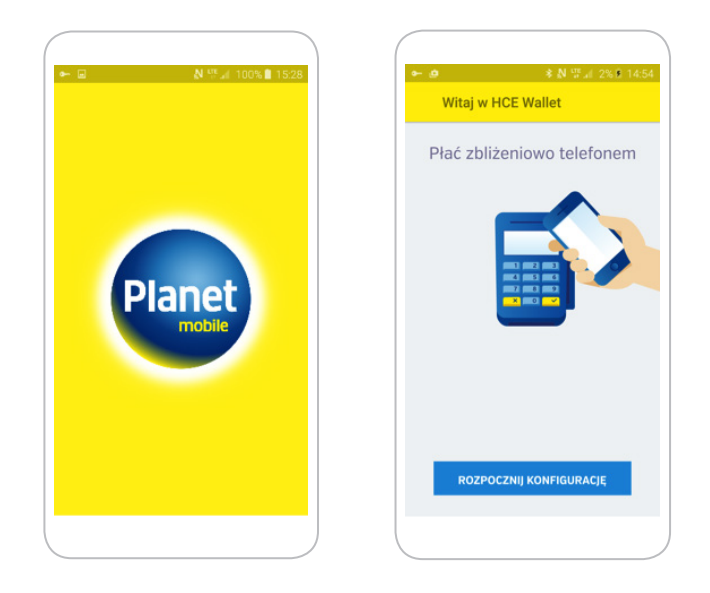

**Pobierz ze sklepu Google Play oraz zainstaluj aplikację Planet Mobile HCE Wallet. 1**

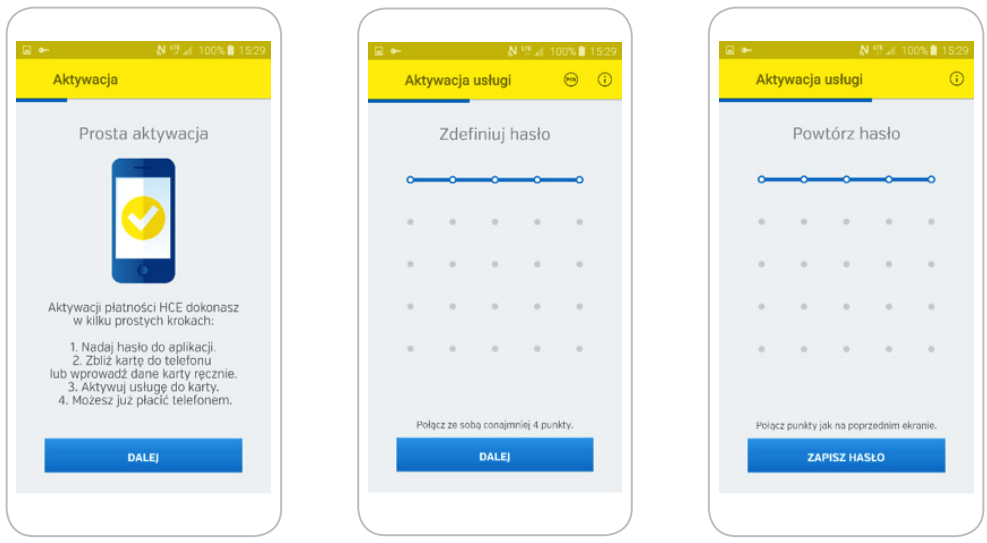

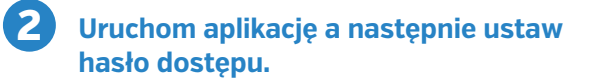

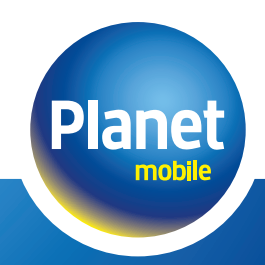

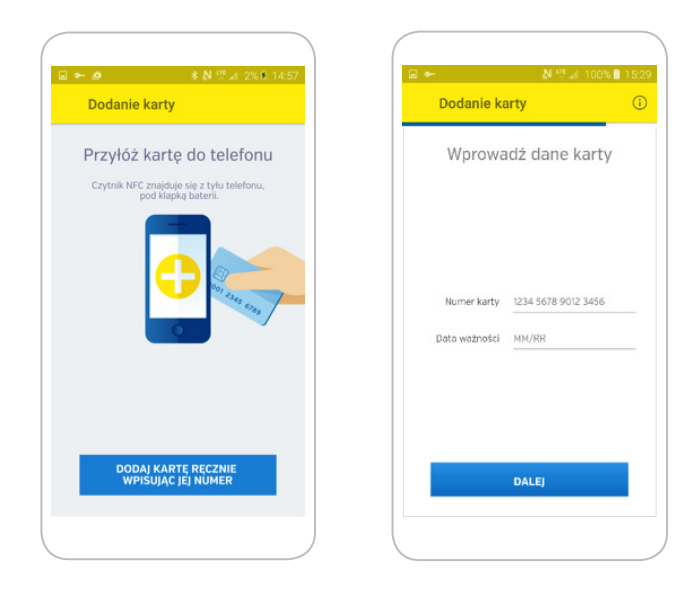

**Dodaj kartę płatniczą w pokazany sposób lub wprowadzając jej numer oraz datę ważności ręcznie. 3**

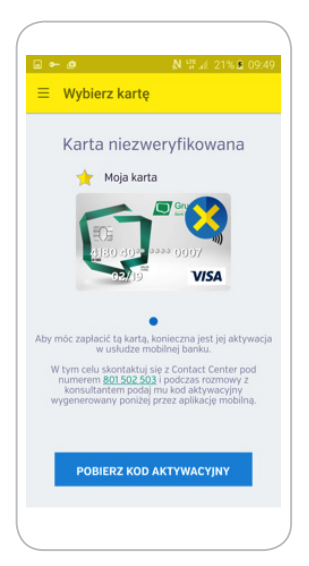

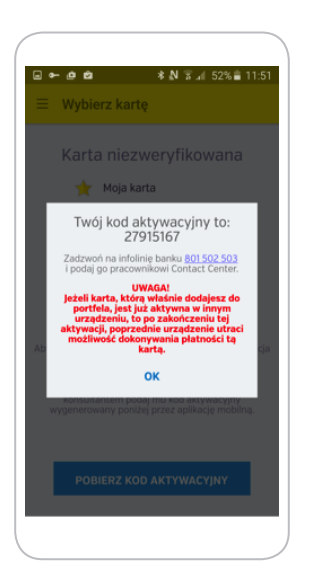

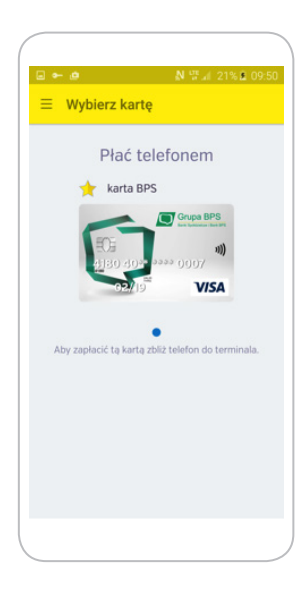

#### **4**

#### **Aktywuj usługę kontaktując się z numerem wskazanym w aplikacji, podając konsultantowi kod aktywacyjny.**

Ciesz się szybkimi zakupami korzystając z aplikacji mobilnej Planet Mobile HCE Wallet.

#### **Uwaga ważne**

- **!** Ta sama karta może być aktywna w danym momencie jedynie na jednym urządzeniu. Próba dodania karty na kolejnym urządzeniu spowoduje dezaktywację dotychczasowo aktywnej usługi.
- **!** Aplikacja pozwala na dodanie dowolnej liczby kart
- **!** Wymagania dla telefonu korzystającego z aplikacji Planet Mobile HCE Wallet
	- System operacyjny Android w wersji 4.4 lub nowszej
	- Dostęp do Internetu w technologii WiFi lub GSM (GPRS, HSPA, LTE lub inny zapewniający dostęp do sieci Internet)
	- Moduł komunikacji zbliżeniowej w technologii NFC (Near Field Communication)

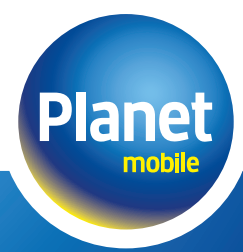

### **Logowanie do aplikacji**

#### **Funkcje aplikacji Planet Mobile HCE Wallet.**

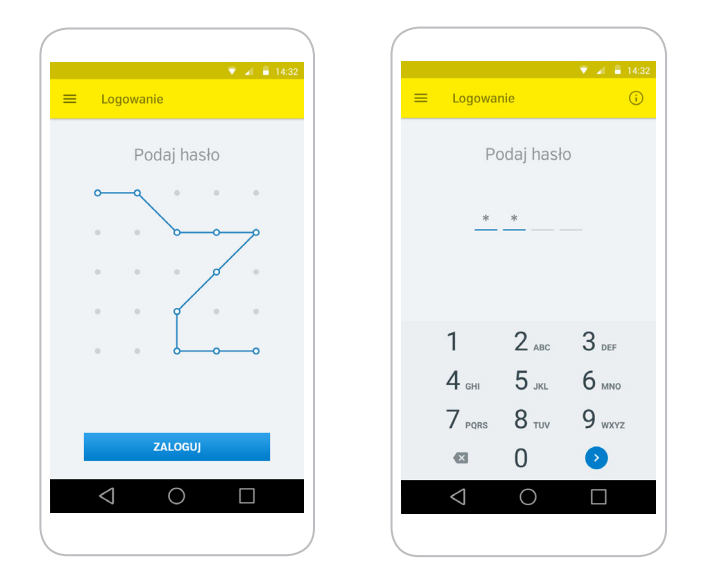

Logowanie odbywa się poprzez wybór ikony aplikacji Planet Mobile HCE Wallet a następnie wprowadzenie wcześniej zdefiniowanego hasła. Hasło może mieć format cyfrowego PINu lub postać wężyka.

### **Płatność**

#### **Funkcje aplikacji Planet Mobile HCE Wallet.**

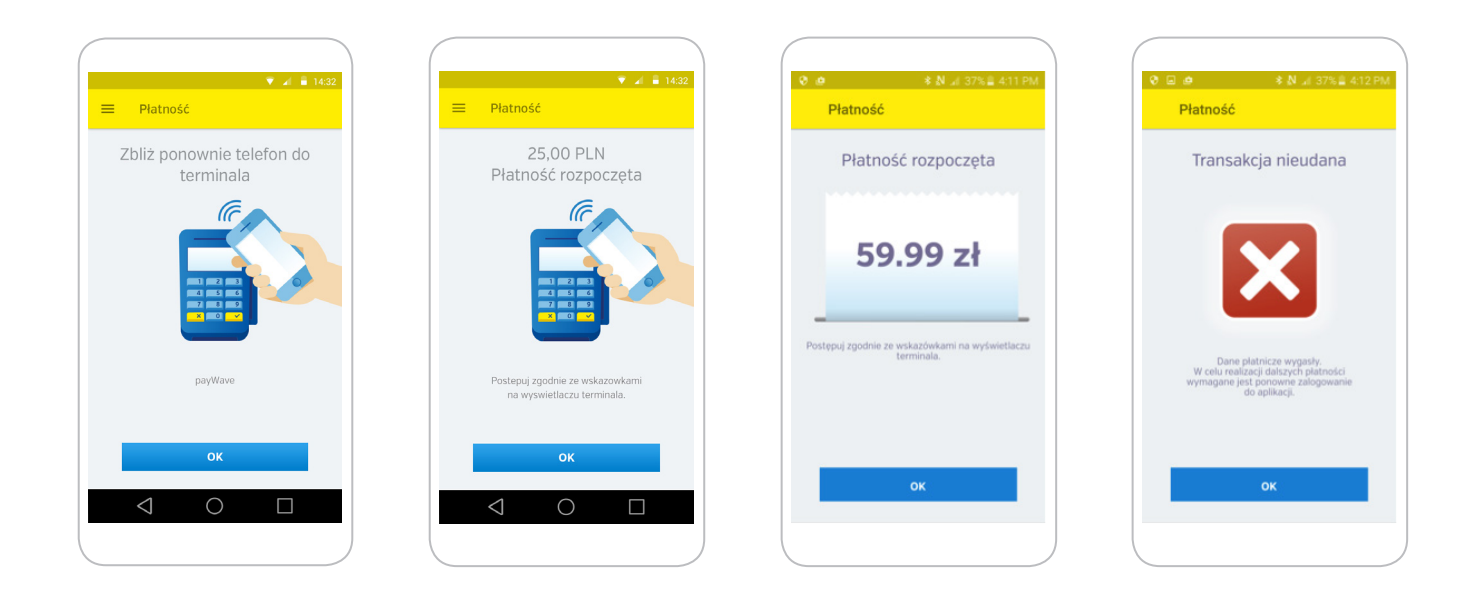

Transakcje powyżej kwoty 50 PLN wymagają podania kodu PIN na terminalu płatniczym.

W celu realizacji płatności wybierz w aplikacji kartę, którą chcesz dokonać zakupu a następnie zbliż telefon do terminala płatniczego. Wartość kwoty zakupu zostanie wyświetlona na ekranie telefonu.

Funkcja szybkich płatności – po wybraniu tej opcji nie będzie konieczne logowanie do aplikacji w celu realizacji płatności. Wystarczy jedynie odblokowanie ekranu smartfona a następnie zbliżenie telefonu do terminala płatniczego. W każdym momencie można te funkcje ponownie wyłączyć.

#### **Uwaga ważne**

**!** Dane płatnicze wykorzystywane w procesie płatności mają swoją ograniczoną żywotność. W przypadku ich wygaśnięcia (zostaniesz poinformowany komunikatem zaprezentowanym na ekranie w trakcie płatności), wymagane jest ponowne zalogowanie do aplikacji celem ich odnowienia.

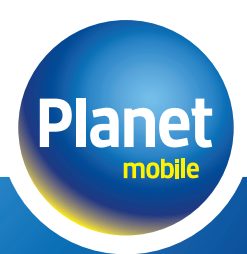

### **Nadawanie przyjaznej nazwy karty**

#### **Funkcje aplikacji Planet Mobile HCE Wallet.**

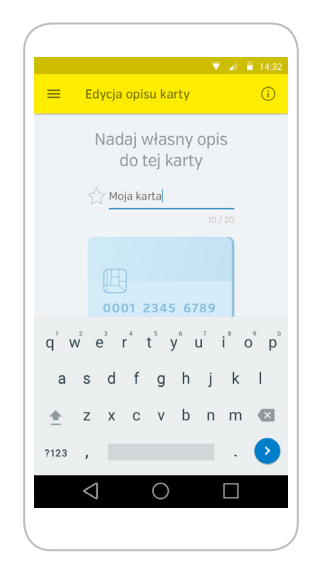

Masz możliwość zdefiniowania przyjaznej nazwy dla konkretnej karty.\* Wybierz z menu pozycję Przyjazna nazwa karty.

Jeśli w aplikacji znajduje się więcej niż jedna karta z tym samym lub zbliżonym wizerunkiem, ta opcja pozwoli na ich rozróżnienie.

NP: " Płatności służbowe" lub "Prywatne zakupy"

\*Nazwa nie może być dłuższa niż 20 znaków. Będzie ona wyświetlana na ekranie głównym aplikacji nad wizerunkiem karty, dla której została nadana.

### **Definiowanie karty jako domyślna**

#### **Funkcje aplikacji Planet Mobile HCE Wallet.**

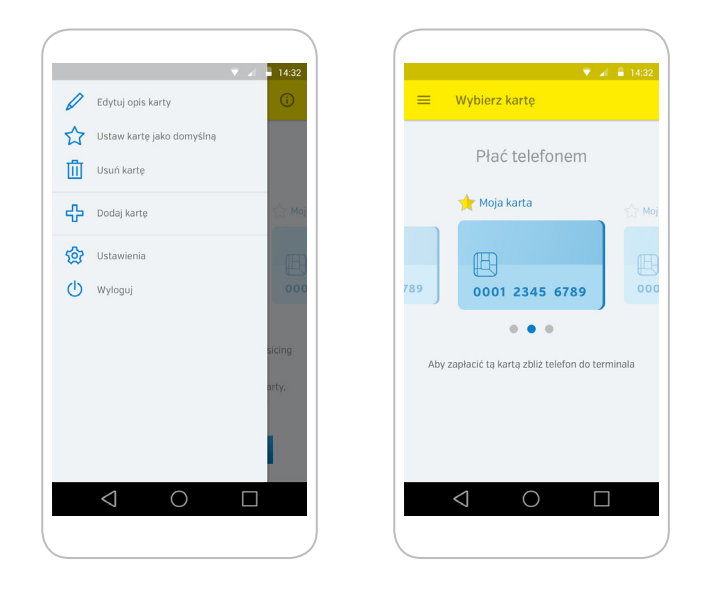

Możesz zdefiniować jedną z kart jako domyślną\* (w przypadku posiadania większej ilości kart zarejestrowanych w usłudze).

Zdefiniowanie karty jako domyślnej możliwe jest z poziomu głównego okna aplikacji, poprzez wybór symbolu gwiazdki nad wizerunkiem karty (żółta gwiazdka oznacza, że dana karta oznaczona jest jako domyślna).

Wyboru karty jako domyślnej możesz dokonać również z poziomu menu aplikacji (jako domyślna zostanie oznaczona ta karta, na ekranie której zostało wywołane menu).

\*Funkcja ta wykorzystywana jest bezpośrednio z opcją Szybkich płatności. Oznacza to, że szybka płatność realizowana jest kartą, która aktualnie zdefiniowana jest jako domyślna.

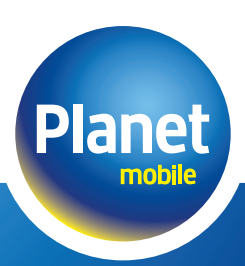

### **Usuwanie karty**

#### **Funkcje aplikacji Planet Mobile HCE Wallet.**

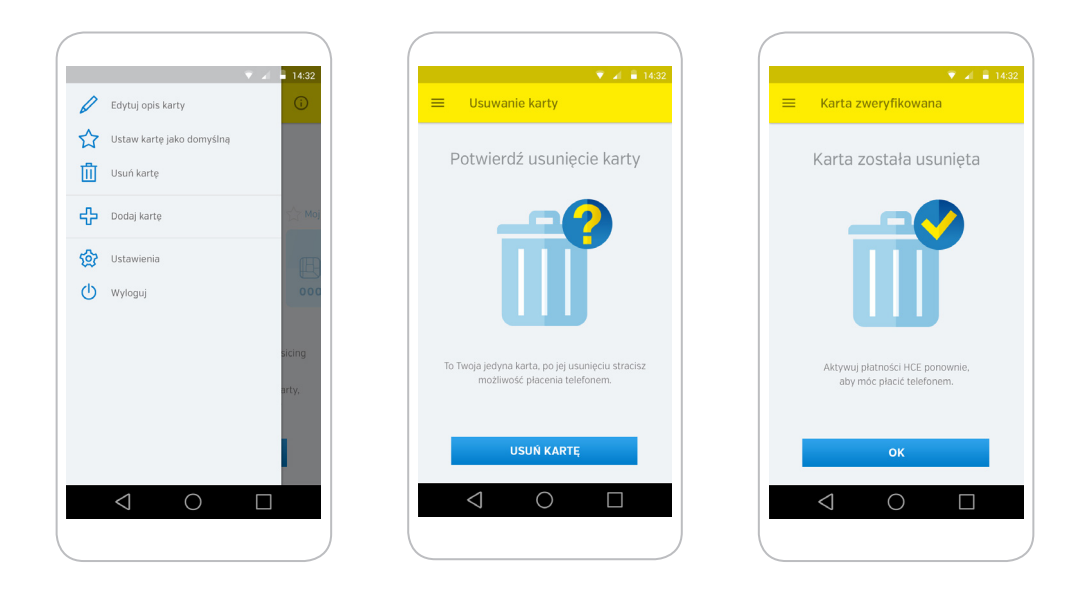

Usunięcie karty następuje jest po wyborze akcji Usuń kartę z menu w aplikacji.\*

\*Akcja możliwa jest do wykonania jedynie podczas aktywnego dostępu do Internetu. W celu zminimalizowania ryzyka usunięcia przez pomyłkę źle wybranej karty, na ekranie potwierdzającym zaprezentowany jest zamaskowany numer usuwanej karty wraz z jej datą ważności. Kartę przez pomyłkę usuniętą możesz dodać ponownie zgodnie z 4 Krokami aktywacji usługi.

### **Resetowanie aplikacji**

#### **Funkcje aplikacji Planet Mobile HCE Wallet.**

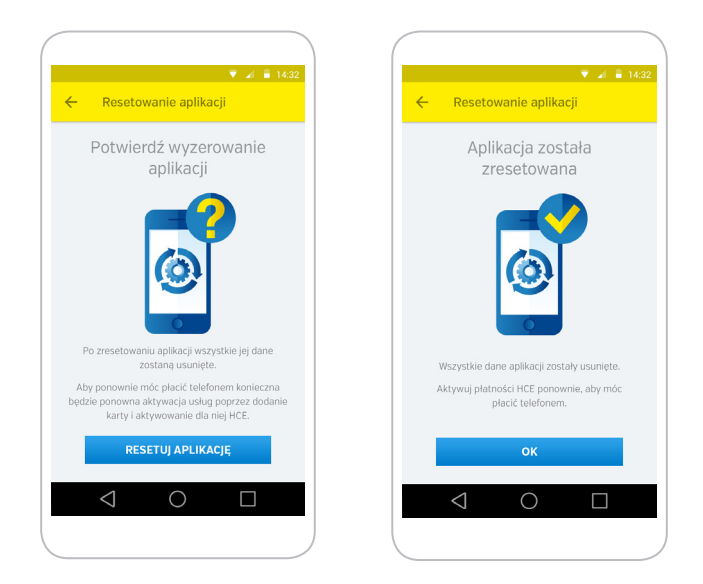

Istnieje możliwość zresetowania aplikacji\* co będzie jednoznaczne z usunięciem wszystkich danych kartowych, wraz z dotychczasowymi ustawieniami aplikacji. Opcja dostępna jest z poziomu menu aplikacji.

\*W celu jej wykonania nie ma konieczności połączenia z Internetem. Zresetowana aplikacja, w celu ponownego korzystania z płatności zbliżeniowych, wymaga ponownej konfiguracji/aktywacji ponieważ wszystkie informacje kartowe zostaną usunięte z telefonu.

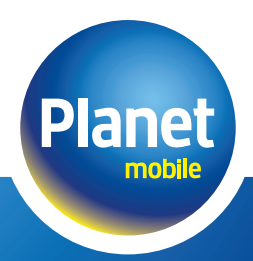

### **Zmiana hasła**

#### **Funkcje aplikacji Planet Mobile HCE Wallet.**

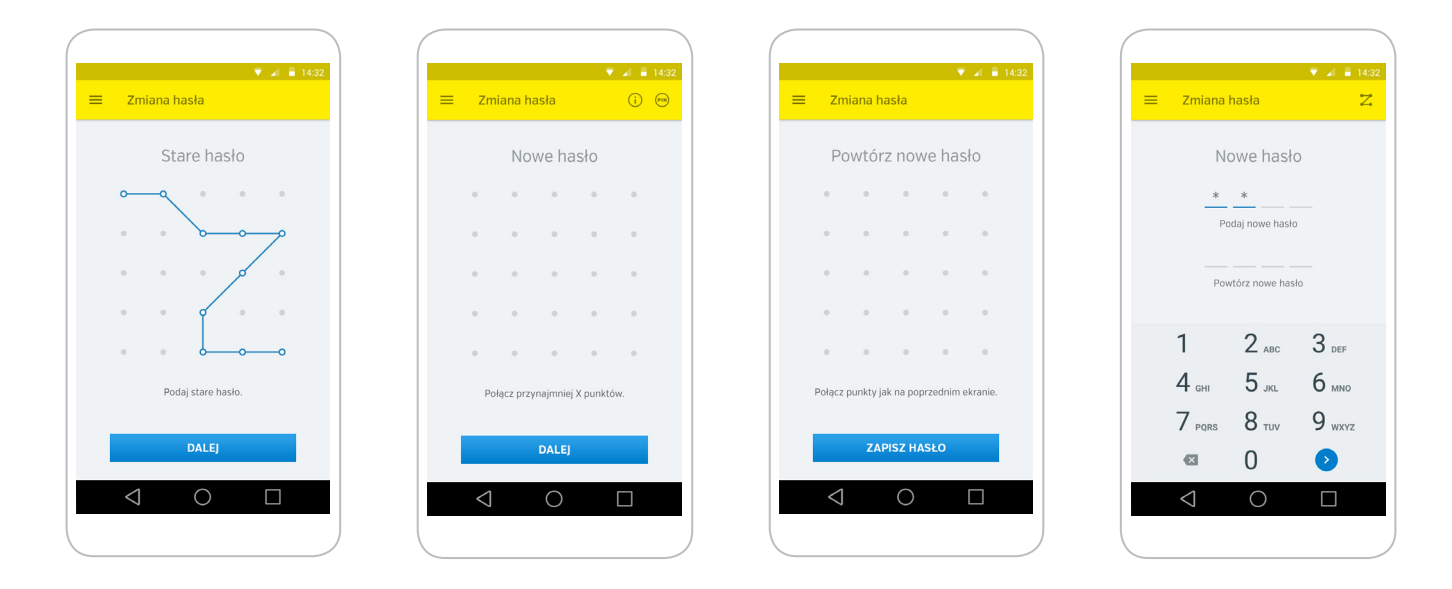

Opcja zmiany hasła umożliwia poza zmianą dotychczasowego hasła również zmianę wariantu wprowadzania hasła – wężyk lub hasło w postaci 4 cyfrowego PINu.

### **Skontaktuj się z Planet Mobile**

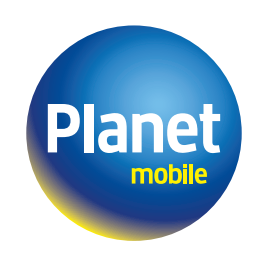

Jesteśmy dostępni 24h/365

**801 502 503**